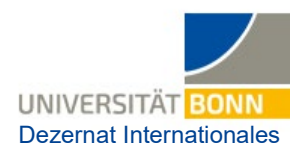

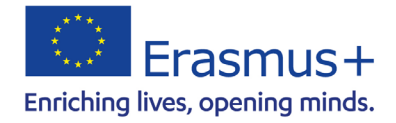

# **Anleitung für Online-Sprachtests (OLS) und -Sprachkurse**

Alle Teilnehmenden an Erasmus+ Auslandsaufenthalten **erhalten Zugang zu einer Sprachlernplattform, über die Sie Sprachtests absolvieren und kostenlos Kurse in folgenden Sprachen nutzen können:** 

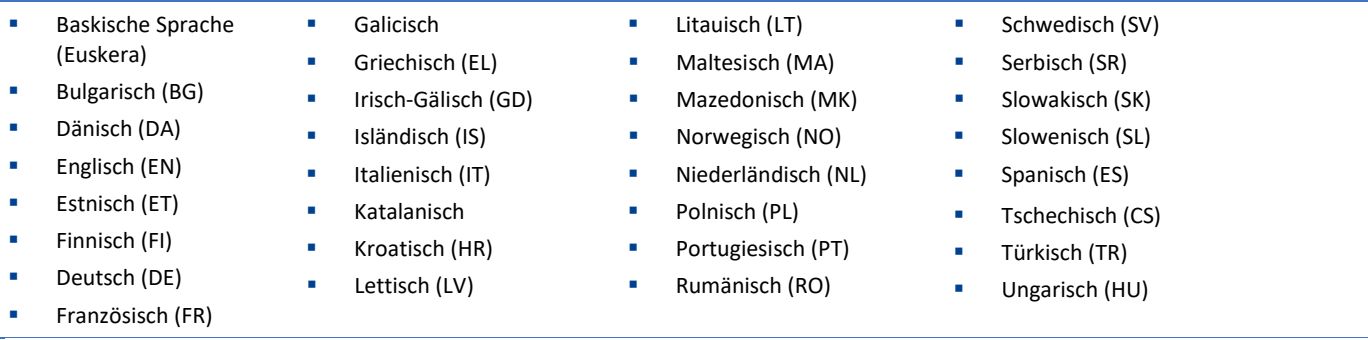

**Da das System noch nicht vollständig funktioniert, ist das Ablegen des Tests zum aktuellen Zeitpunkt freiwillig.** 

Sie können Sprachtests in allen vorhandenen Sprachen ablegen und im Abschluss an den Test auf die angebotenen Sprachkurse zugreifen. Die Ergebnisse des Sprachtests sind kein offizieller Nachweis Ihres Sprachniveaus. Allerdings akzeptieren einige Gastuniversitäten die Testergebnisse trotzdem als Sprachnachweise.

**Bitte beachten Sie:** Die Features des Tools werden sukzessive weiterentwickelt, sodass es sich lohnt, immer einmal wieder nach Neuem zu schauen. Das bedeutet auch, dass das System immer mal hakt. Wenn Sie z.B. mitten im Test "raus" fliegen, müssen Sie nach erneutem Login aber nicht den ganzen Test neu absolvieren, sondern können dort anschließen, wo Sie aufgehört haben.

Das Navigieren im Portal benötigt derzeit etwas Gewöhnung. Sie müssen sich z.T. recht viel durchklicken, um zu den gewünschten Inhalten zu gelangen.

In dieser Anleitung finden Sie Informationen, wie Sie sich ein Login anlegen, wie Sie den OLS-Test für Ihre Sprache finden und absolvieren können und wie Sie anschließend Kurse Ihrer Wahl auswählen können.

## **Ablauf:**

#### **1. Account anlegen:**

- **a)** Unter<https://academy.europa.eu/courses/welcome-to-the-eu-academy>
- **b)** Sie können oben rechts die Sprache einstellen (Standardeinstellung ist Englisch, für die anderen Sprachen ist noch nicht alles verfügbar).

#### **c)** "Go to course" klicken.

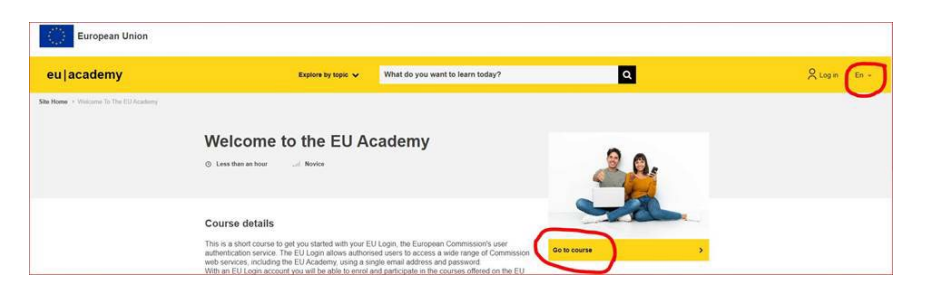

**d)** Unter "2. EU-Login" finden Sie unter "How to create an EU login" eine Kurzanleitung mit Bildern zum Erstellen eines Accounts (derzeit nur auf Englisch verfügbar). Der Sicherheitscode kann auch akustisch wiedergegeben werden, wenn er nicht lesbar sein sollte.

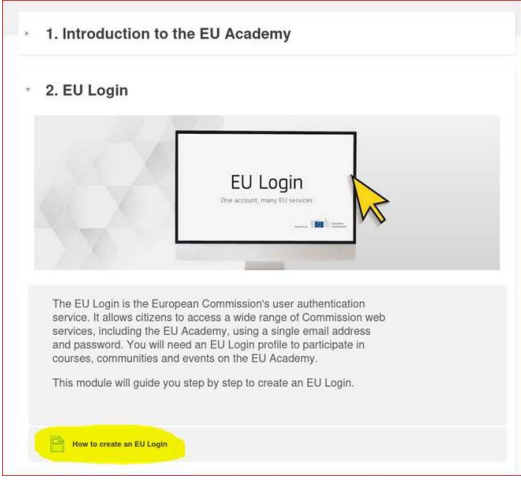

**e)** Falls Sie das Tutorial nicht anschauen können, klicken Sie oben rechts auf "Log in"

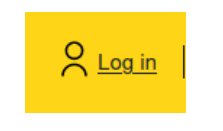

**f)** Auf der folgenden Seite können Sie einen Account erstellen.

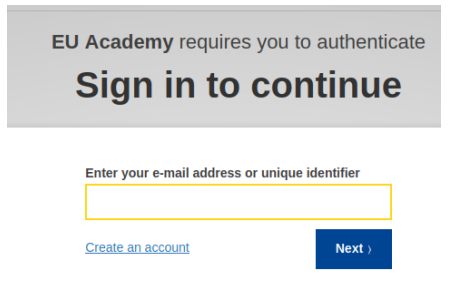

### **2. OLS-Bereich**

- **a)** Sobald Ihr Account vollständig erstellt ist, können Sie auf das gesamte OLS-Angebot zugreifen. Entweder geben Sie im Suchfeld "learn a new language" ein oder Sie rufen [diese Website](https://academy.europa.eu/local/euacademy/pages/course/community-overview.php?title=learn-a-new-language) auf.
- **b)** Klicken Sie auf das gelbe Feld "Join Community".
- **c)** Es kann vorkommen, dass Sie noch einmal "agree to all terms" klicken müssen.

**d)** Unter "Welcome to OLS" klicken Sie auf "Resume".

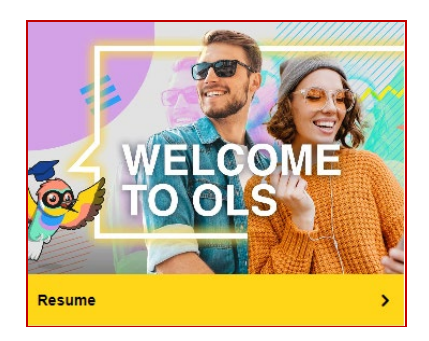

**e)** Wenn Sie dann runterscrollen im Abschnitt "Spotlight", können Sie Ihre Arbeitssprache wählen, z.B. in der English Community:

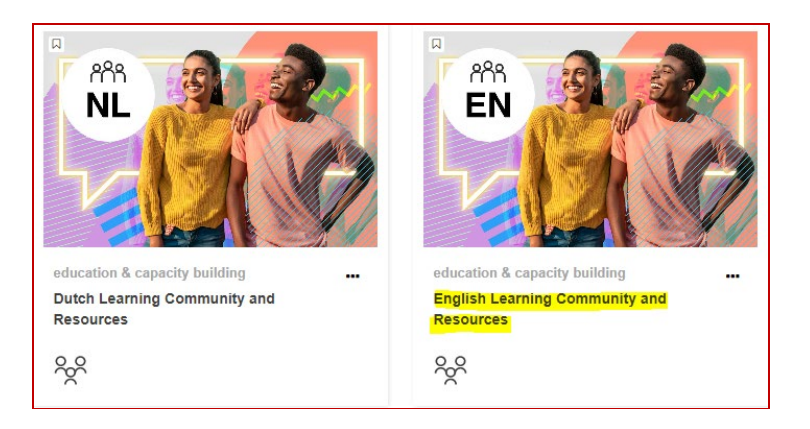

**f)** Klicken den Button "Join Community"

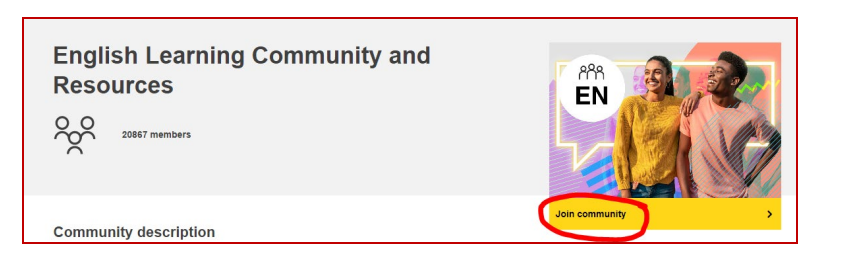

g) Sie gelangen auf die Seite "Learning with OLS" und können nach runterscrollen das "Spotlight" sehen. Hier ist der Sprachtest dann auswählbar:

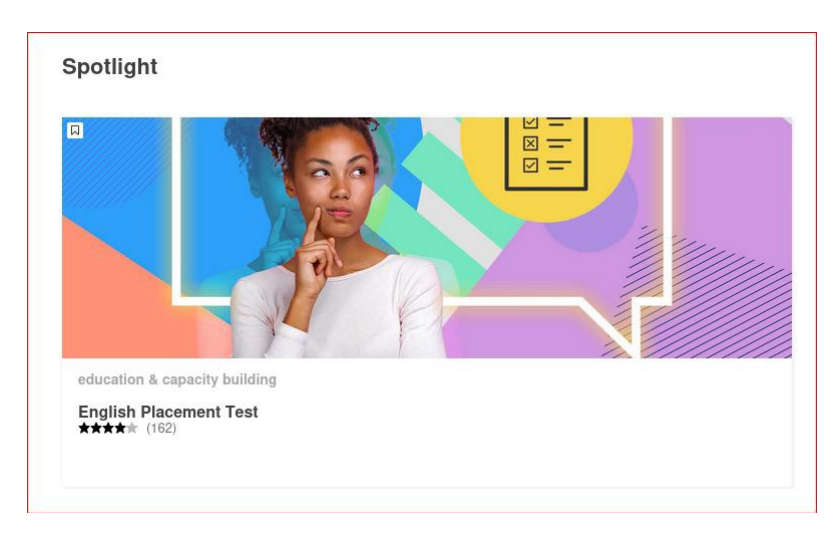

- h) Um auf die Testinhalte zugreifen zu können, klicken Sie auf "enrol".
- **i)** Sie werden zu einer Seite weitergeleitet mit einem Video, das den Ablauf des Einstufungstests erklärt und zeigt, wie man das Sprachzertifikat erlangt. Darunter befindet sich der Button, um den Test zu starten. Der Test dauert 10-30 Minuten. Sie können auch pausieren undjederzeit weiter machen

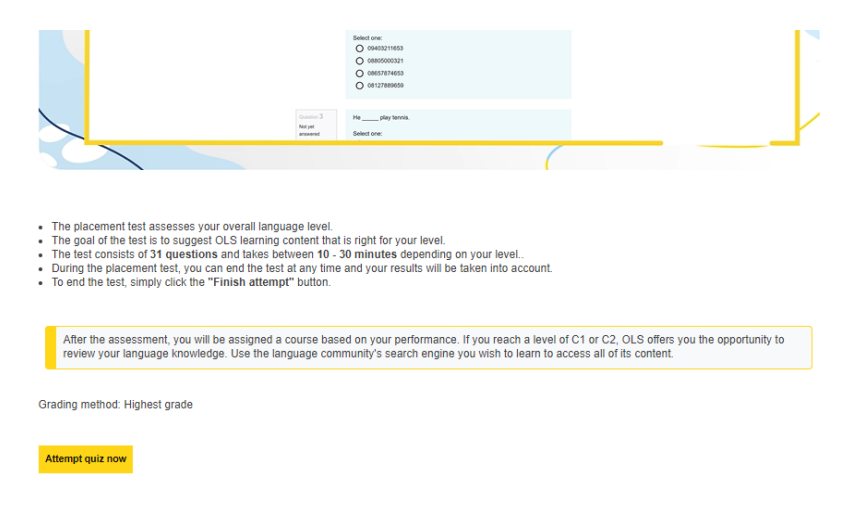

**j)** Nach Beginn des Tests befindet sich auf der rechten Seite der Testüberblick. Wenn alle Fragen beantwortet wurden oder Sie eventuell mittendrin nicht weiterkommen, beenden Sie den Test mit ,,finish attempt".

Quiz navigation

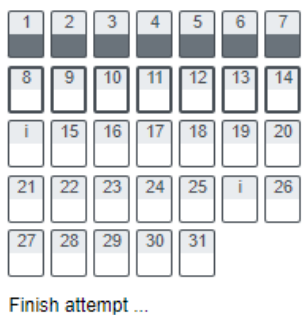

**k)** Danach können Sie sich die Fragen noch einmal anschauen, oder über ,,finish review" das Testergebnis ansehen.

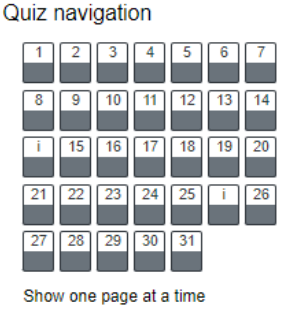

Finish review

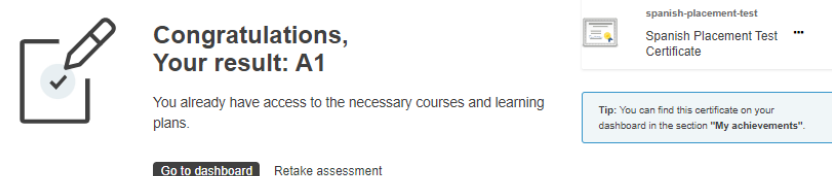

**l)** Um ein Sprachzertifikat zu generieren und herunterzuladen, können Sieüber die drei Punkte auf dem Button des Sprachtests fahren und auf ,,download" klicken.

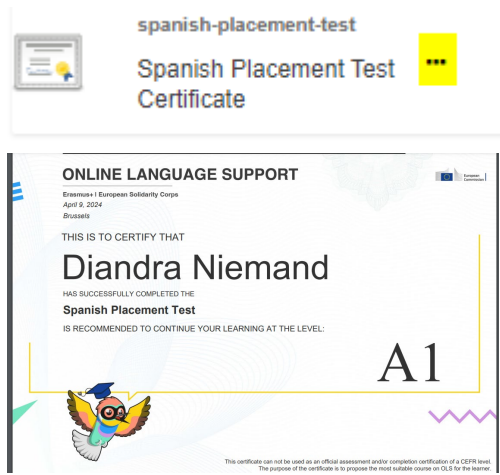

**Das OLS Sprachzertifikat ist allerdings kein offizieller Sprachnachweis.**

**m)** Sie können das Ergebnis jederzeit auch weiterhin in Ihrem Profil unter dem Abschnitt "My certificates" einsehen.

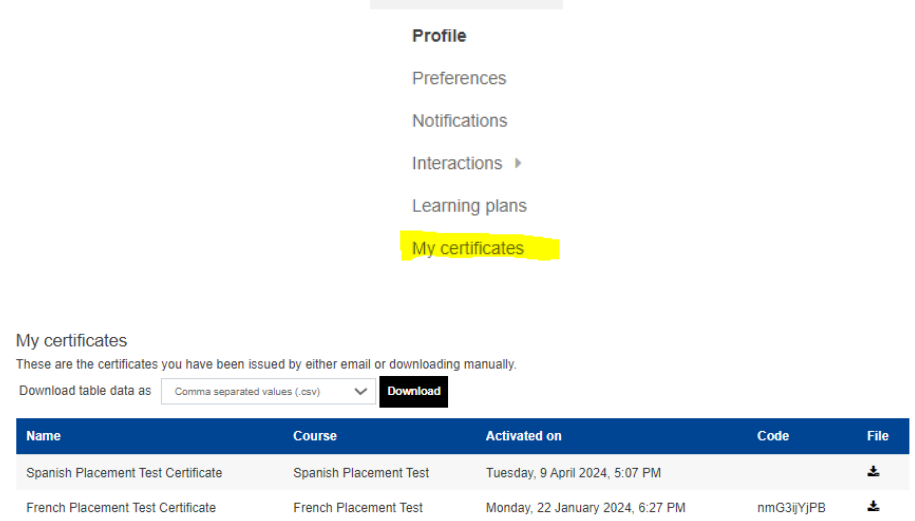

- **n)** In Ihrem Dashboard können Sie sich über die Suchleiste für Sprachkurse Ihrer Wahl zu verschiedenen Themen einschreiben und andere Communities u.a. entdecken. Dies ist mindestens für die Dauer Ihrer Mobilität möglich.
- **o)** Wenn Sie einen Sprachtest für andere Sprachen absolvieren wollen und Kurse nutzen möchten, beginnen Sie wieder bei 2.